# **MSolutions**

### User Guide

#### MS-TestPro

Firmware Update Process

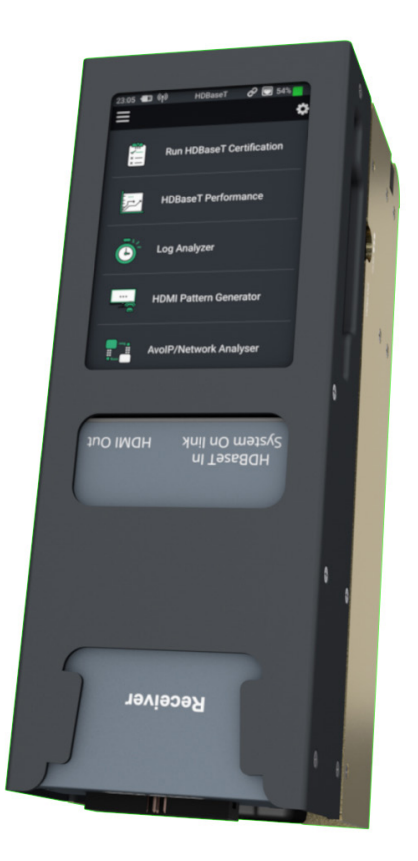

#### Firmware Update

This short guide has been written to simplify the Firmware (Software) Update process of the MSolutions MS-TestPro.

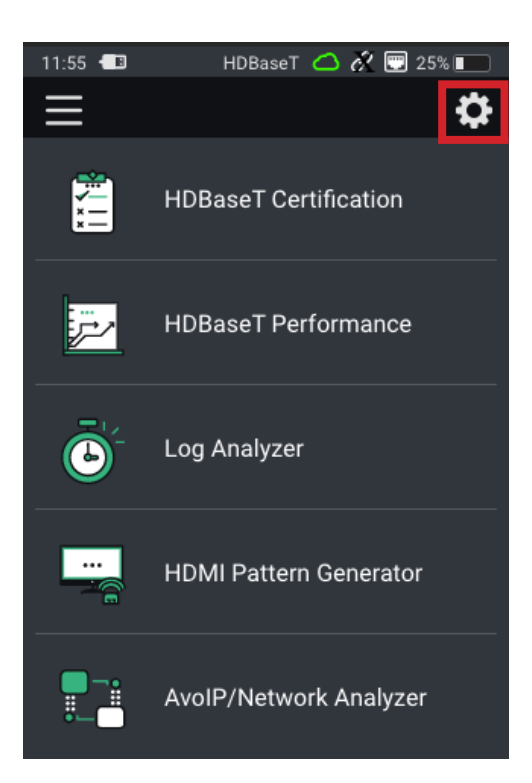

The image adjacent is of the MS-TestPro. To find the current firmware version, click the 'Settings' icon in the top right of the Home screen'.

Once in the 'Settings' menu, click on 'General' at the top of the screen.

The firmware version is directly underneath the 'Software Update' button. Labelled as 'FW Version'.

#### Update Process

To update to a new firmware revision:

- Save the .mst file onto a USB drive
- Insert the USB stick into one of the USB slots on the top of the MS-TestPro
- Click on the 'Settings' menu at the top of the screen
- Click on the 'General' option at the top fo the menu
- Click on 'Software Update'. The current FW Version is noted directly underneath the Software Update option.

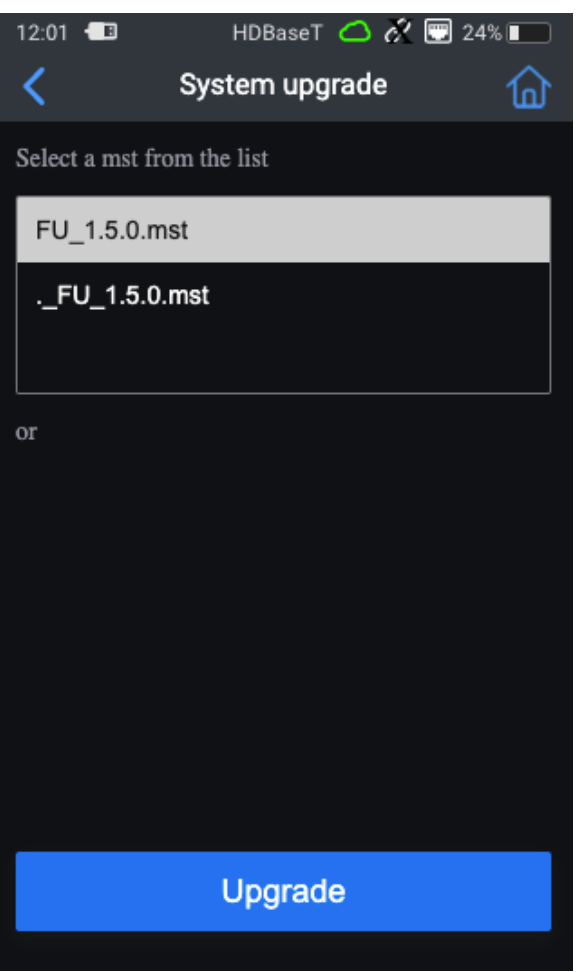

- The window will show the .mst file automaticaly unless the file is saved within a folder on the USB drive
- Click on the top most .mst file as highlighted adjacent
- Click 'Upgrade'

The firmware update process of the MS-TestPro can take between 8 - 15 minutes to complete depending on how much data the new version holds.

The MS-TestPro will go through a number of steps during the process.

DO NOT UNDER ANY CIRCUMSTANCES power down the unit during the firmware update process. It is recommended to have the HDBaseT TX module inserted in the unit during this process.

Once completed, the unit will reboot automatically and will show the main Home Screen once finished.

## **Al Solutions**

www.m4sol.com